# **Managing Database Connections**

#### In This Chapter

- [Overview](#page-0-0)
- $\bullet$ [Creating a New Database in PostgreSQL](#page-0-1)
- [Connecting to an Existing Database](#page-0-2)
- [Creating Tables and Columns](#page-0-3)
	- [Creating Tables](#page-0-4)
	- [Creating Columns](#page-1-0)
- [Quick Start Video](#page-1-1)

#### <span id="page-0-0"></span>**Overview**

Almost all Servoy applications utilize a database to store user data and application metadata. Servoy can connect to any database that has a [JDBC](http://en.wikipedia.org/wiki/Java_Database_Connectivity) driver available. Servoy bundles PostgreSQL by default, but PostgreSQL can be removed and replaced by any database management system (DBMS).

## <span id="page-0-1"></span>Creating a New Database in PostgreSQL

In Servoy Developer, a new PostgreSQL database can be created from the Solution Explorer tree.

- 1. In the Servoy Developer Solution Explorer tab, expand the **Database Servers** node (under **Resources**) and right click on any PostgreSQL database (all the example databases provided by Servoy are PostgreSQL) to show the popup menu.
- 2. Select **Create PostGreSQL Database**.
- 3. Enter a name for the database in the dialog window.
- 4. A dialog will appear as the database is being created.
- 5. Another dialog will alert that the creation is finished.

## <span id="page-0-2"></span>Connecting to an Existing Database

From within Servoy Develop connections to existing databases can also be setup:

- 1. Determine the JDBC driver required for making connections to the database. The proper driver can normally be determined from the DBMS manufacturer/documentation; another source that may help is the Servoy Forum as other developers have possibly used the database with Servoy.
- 2. Install the driver by placing the .jar file in the application\_server/drivers folder in the Servoy installation folder.
- 3. Restart Servoy Developer.
- 4. Create a new Database Server connection by right clicking on **Database Servers** node (under **Resources**) and selecting **New Server**. A submenu will provide choices of different popular database choices that will fill in some of the connection information to make setup easier.

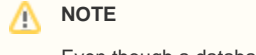

Even though a database is listed here, the JDBC driver must still be installed in the drivers folder in order to connect to the database.

5. Fill in the **Server Name**, **User Name**, **Password**, **URL**, and **Driver** for the database. The correct values for the **URL** and **Driver** should be obtained from the database documentation, or suggested values will be already entered when going through the **New Server** menu.

#### Δ **NOTE**

The user account should be of administrator level as to have full access to database objects in Servoy.

- 6. Save the tab by clicking the save button in the toolbar or using Ctrl-S to save the tab.
- 7. The database should now appear in the **Database Servers** list.

## <span id="page-0-3"></span>Creating Tables and Columns

It is best practice to create the data model (tables, primary keys, foreign keys, and fields) before starting to create a solution. Objects in the database can be created with database tools built to administer the database, or within Servoy Developer.

#### <span id="page-0-4"></span>**Creating Tables**

To create a table in Servoy Developer:

- 1. Right click on the database name in the **Database Servers** node and select **Create Table** OR With the database name selected, click on the create table button in toolbar of the list view in Solution Explorer.
- 2. A dialog will ask for the name for a new table. Enter a preferred name.
- 3. The table editor view will appear allowing new columns to be entered.

#### **NOTE**

When a new table is created, Servoy will add a column in the table editor for the primary key. All tables used in Servoy must have a primary key or a row identifier.

#### <span id="page-1-0"></span>**Creating Columns**

To create columns in Servoy Developer:

- 1. Open the table editor by selecting the database server in the Solution Explorer and doing one of the following in the list view:
	- a. Double clicking on the table name.
	- b. Right clicking on the table name and selecting **Edit table/view**.
	- c. Select the table and click on the edit table button in the list view toolbar.
- 2. The table editor will appear allowing editing of the columns for the table.
- 3. To add a column, click on the **Add** button. Change the name from 'type here' to the desired name, the column type, and size (if applicable). Be sure to save when finished.
- 4. To remove a column, click on the **Remove** button.

#### <span id="page-1-1"></span>Quick Start Video